# **LES SERVICES SOCLES DU SÉGUR DE LA SANTÉ - PAS À PAS**

CROSSWAY 24.00.03

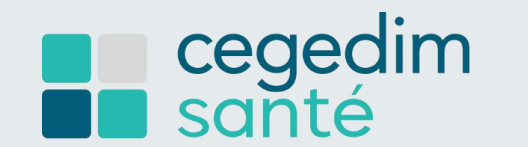

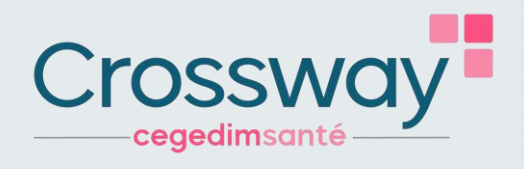

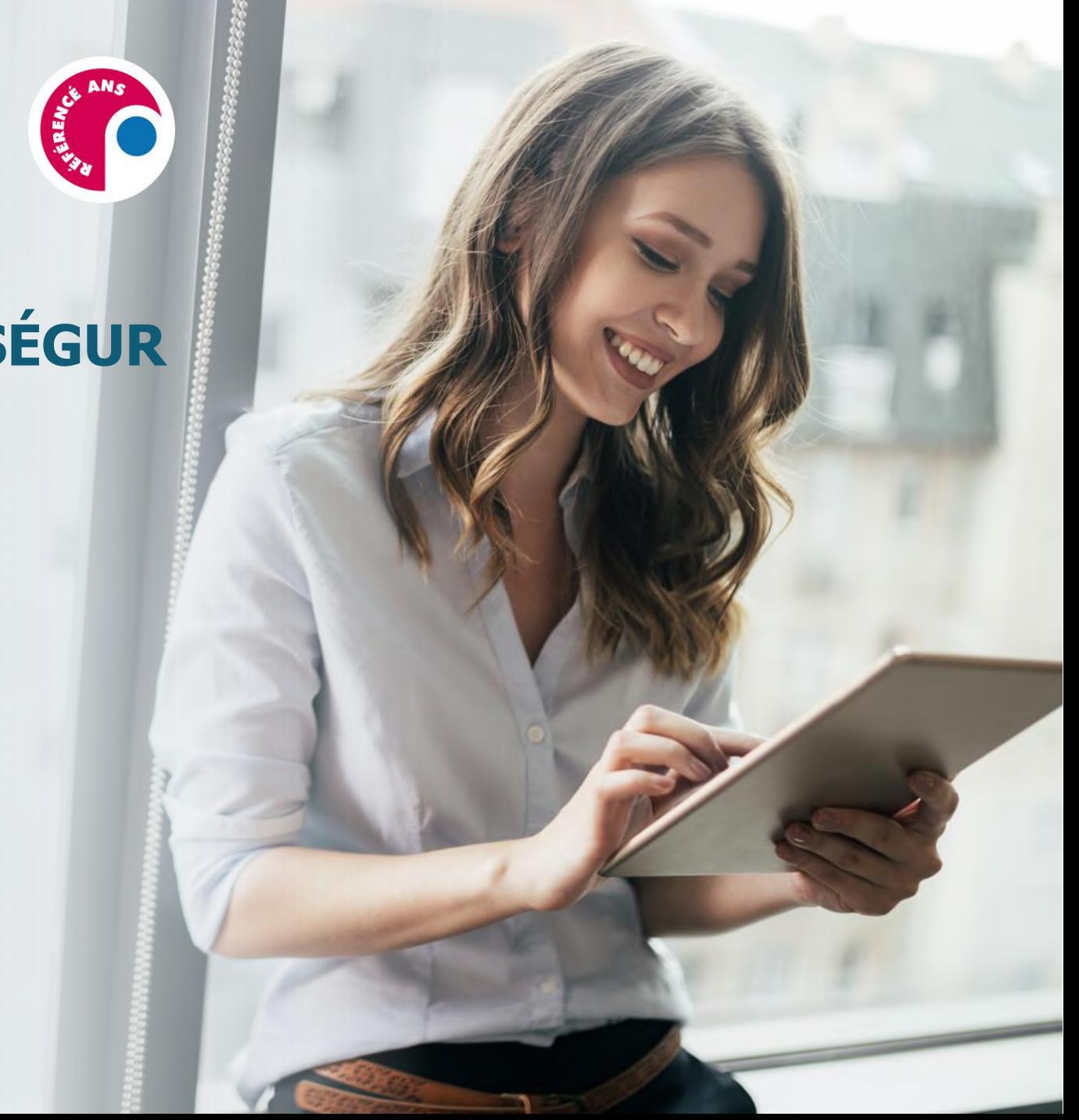

<span id="page-1-0"></span>CROSSWAY 24.00.03

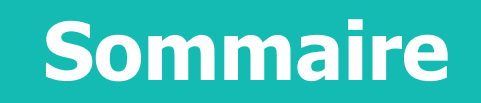

**Sommaire** [IDENTITÉ NATIONALE DE SANTÉ \(INS\)](#page-2-0) PAGE 3 À 7

PAGE 8 À 11

# PAGE 12 À 16

PAGE 17 À 24

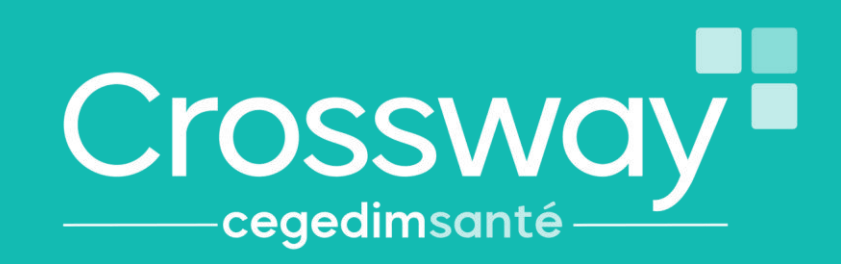

**VISTAL** 

<span id="page-2-0"></span>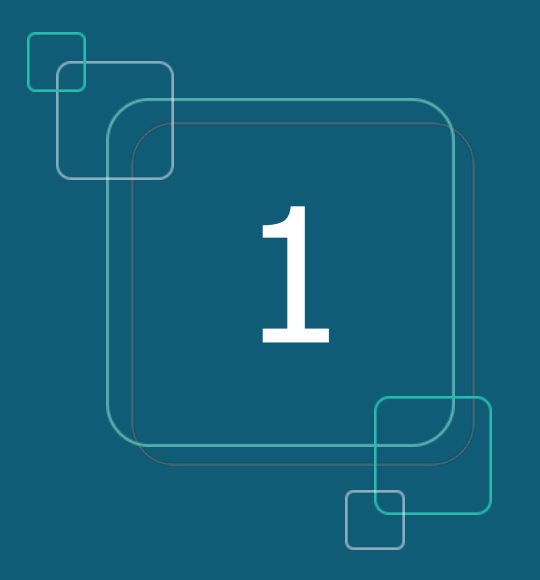

# **IDENTITÉ NATIONALE DE SANTÉ (INS)**

# **IDENTITÉ NATIONALE DE SANTE (INS)**

▪ **Que signifie INS ?**

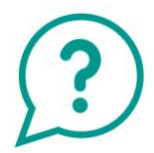

- **I**dentité **N**ationale de **S**anté
- L'INS **est le point de départ du Ségur**, car il est **indispensable pour alimenter le DMP**
- L'INS permet d'identifier formellement un patient
- L'INS du patient doit être qualifiée une seule fois par chaque professionnel de santé**\***

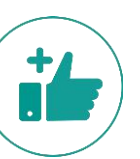

**Les avantages** 

Identité Nationale

Bien identifié-e.

Crossway

cegedimsan

- ➢ Eviter les fraudes à la carte vitale et les erreurs en cas d'homonymes
- ➢ Communiquer avec un confrère via la MSS en sécurisant l'identité de mon patient
- ➢ Communiquer avec son patient via la messagerie citoyenne
- ➢ Récupérer l'INS de patients via des courriers contenant l'INS qualifiée

#### **Le CNOM (Conseil National de l'Ordre des Médecins) a estimé qu'il n'était pas contraire à la déontologie médicale pour un médecin de demander une pièce d'identité.**

\*La validation de l'identité et le recours au téléservice INSi peuvent être réalisés par le secrétariat médical ou l'assistant médical, le cas échéant. Il n'est pas nécessaire de renouveler ces actions (vérification de la pièce justificative et appel au téléservice INSi) à chaque venue du patient : une seule fois suffit

#### **INS DANS CROSSWAY**

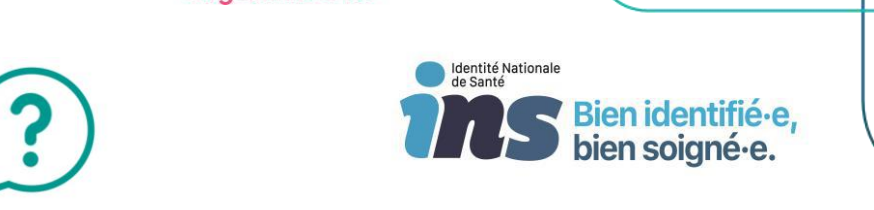

**Comment savoir si l'identité de mon patient est qualifiée :**

Pastille de couleur à gauche de mon patient (ou information présente dans le bandeau gris en haut du logiciel) :

- « identité provisoire » : pas d'appel au téléservice INSi, ET pas de vérification avec pièce de haute confiance,**\***
- « identité validée » : pas d'appel au téléservice INSi, MAIS vérification avec une pièce justificative de haute confiance,
- « identité récupérée » : appel au téléservice INSi, MAIS pas de vérification avec une pièce justificative de haute confiance,
- « identité qualifiée » : appel au téléservice INSi ET vérification avec une pièce justificative de haute confiance.

#### Crossway<sup>®</sup> cegedimsanté **INS DANS CROSSWAY** dentité Nationale **TAS Bien identifié e,<br>De Bien soigné e.** ? **Comment qualifier rapidement l'INS d'un patient**  3344588653848888  $\sum_{i=1}^{n} \frac{1}{\|x_i\|_2}$ 合。  $D - D - D - D - D$ *<u><b>*</u> <u></u> <u> </u> 1. A l'entrée d'une nouvelle consultation **AVEC ou SANS** carte vitale 3 Artistines & Alegia  $\beta^*$  is defined above (1988)<br>  $\label{eq:3.1} \begin{split} \beta^* & \text{for some } \beta \in \mathbb{R}^n, \\ \text{for some } \beta \in \mathbb{R}^n, \end{split}$ **Marchin**  $\begin{array}{rcl} \text{In this case, if } \mathcal{C}(\mathcal{C}) \text{ is a finite number of } \mathcal{C}(\mathcal{C}) \text{ is a finite number of } \mathcal{C}(\mathcal{C}) \text{ is a finite number of } \mathcal{C}(\mathcal{C}) \text{ is a finite number of } \mathcal{C}(\mathcal{C}) \text{ is a finite number of } \mathcal{C}(\mathcal{C}) \text{ is a finite number of } \mathcal{C}(\mathcal{C}) \text{ is a finite number of } \mathcal{C}(\mathcal{C}) \text{ is a finite number of } \mathcal{C}(\mathcal{C}) \text{ is a finite number of } \mathcal{C}(\mathcal{C}) \text$ **MATERIAL** teur DISTRIB CRW GENE SYLSO - 16 dec. 2022 - CVDWCWDVW CLAUDE (F) - (validée) - Id. «Blasée - ESSAI Claude - 80 ans - néée) le 01/0  $-0 x$ **Automative** smert Increasion Paramétrice Dossier Nédoal Part Autor points  $\vee$  $\equiv$  $\mathbb{R}$  $\equiv$ **Let** A a f  $\frac{9}{2}$   $\frac{2}{2}$  $\overline{\phantom{a}}$ **De** cegedir Sans carte vitale Nouvelle Les zones obligatoires consultation remontent automatiquement, Sumthäse « **valider »** #? Motifs 29 Biométrie - Biologir⊒ Observations & Diagnostics → Médicaments → Examens < Vaccins 37 A faire 37 COVID-19 Votre patient n'a pas d'INS. Voulez-vous le réchercher ₿ Signes et symptôme CISP CIM10 Dico Perso Recharghe Texte libre **Antécédents & Allergies**  $\cdot$  25 **IR** Antécédent personnel Rechercher Antoindent frontial CLAMV C Dico perso C Gsp C Cimit C Dico CLIV **B** Allergies et intoléran Problèmes en cour a de costa hier identià hier aristà i Fa saunir alu-Facteurs de risque Continue **Rófórentiale** Signes et sympto  $P_0$  -  $P_0$  -  $P_1$  -  $P_2$  -  $P_3$ **Examens et Suivis** Avec carte vitale **QOOBB** Matricule INS 167106221704 Biométrie - Riologie Nom de naissance INSTANTUS DEATH INSTANCES/CATE Diagnostics **S' Motifs**<br><sup>1</sup> Antécédents & Allergies Prénamit) de raissance ARTHUR ARTHUR Observations - It Antécédent pars Date de naissance 54/11/1987 14/11/1967 Voccins P It's Asthme severe (1999) Sear Mercian Actes pratiqués Antécédent familia Hil Tumeur maligne du côlon (Pér Lieu de naissance THERMALE THERMIT Prescriptions pharmaceutique  $\mathbb Q$ Allergies et intolérances **NSEL Nois** 27631 27631 Prescriptions complémentaires  $e$  Banane  $p_{\text{AVS}}$ **FRANCE FRANCE** Conclusions  $e$  Fraise **Ir Problèmes en cours** A Faire Attention un patient dispose déjà de ce matricule INS<br>JUMEALUN INSPAMILLEQUATIE néon le 15/01/1003 **x**<br>Euclete<br>**x** Factours de risque Martine ASCENDANT rolled to 26/09/1911 **Id Referentials** Nous your consellons de wiritler ces doctiers gatients et éven ent de procéder à une fusion de doccie **El Examens et Suivis<br>22 Biométrie - Biologie** Vous rivere pas encore procédé à la validation de l'identité de votr<br>Merci de renseigner son identité grâce à un titre d'identité (Passep **A** Diagnostics<br> **B** Observations  $\begin{tabular}{ll} \hline \bf \textcolor{red}{\textbf{X}} & \textbf{\textcolor{red}{Vaccing}} \\ \hline \textbf{\textcolor{red}{A}} & \textbf{\textcolor{red}{Actes} pratiqués} \\ \hline \textbf{\textcolor{red}{\textcolor{green}{A}} & \textbf{\textcolor{red}{Precis}pitan sphar}} \end{tabular}$ Justificate d'identité Non remaigné<br>Carte Nationale d'Élercité Mneur : livret de famille avec do-Mneur : extrait d'acte de naissance avec doc **DA Faire** 11 Certas<br>15 Formulaire TEST LUS DE VIDÉOS Je sélectionne la pièce à

haut niveau de confiance et je valide **« ok »**

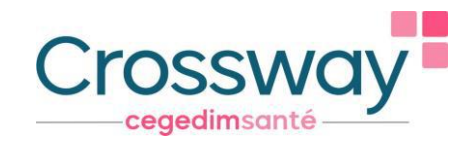

# <span id="page-6-0"></span>**L'INS DANS CROSSWAY**

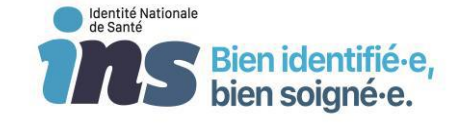

#### 2. Depuis le **dossier administratif** du patient **AVEC ou SANS** carte vitale

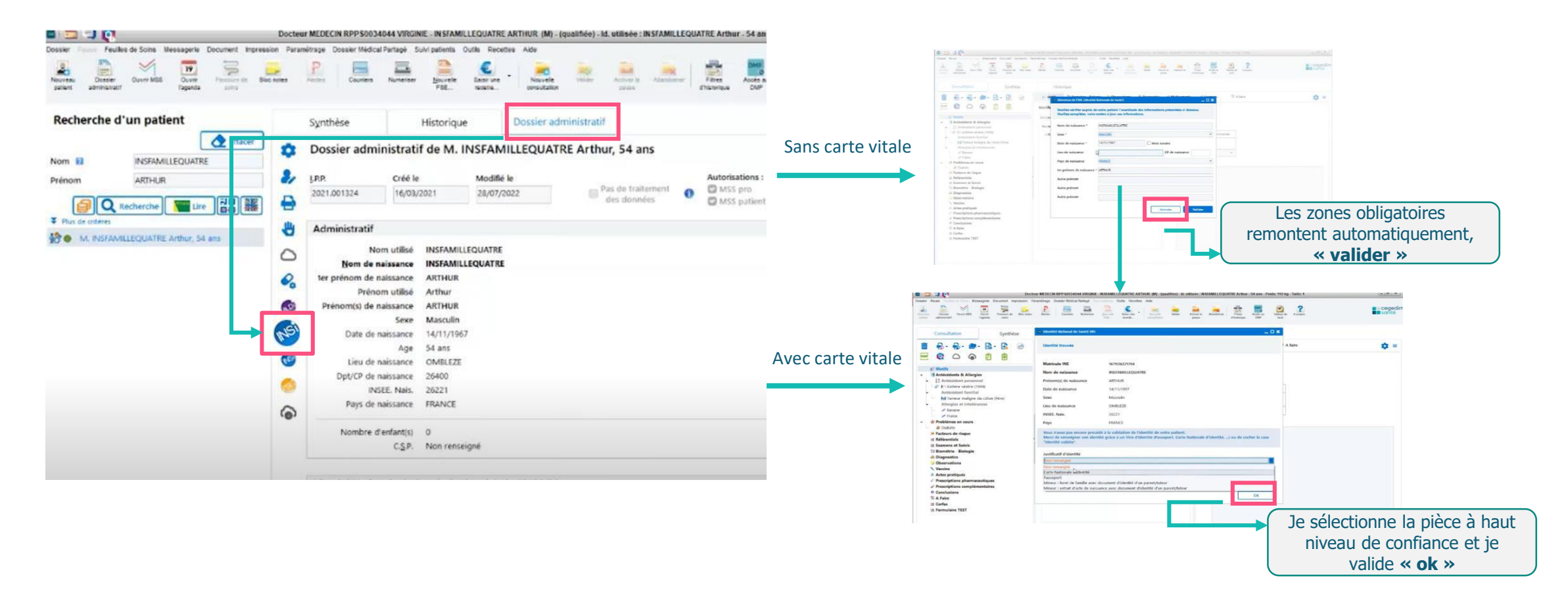

<span id="page-7-0"></span>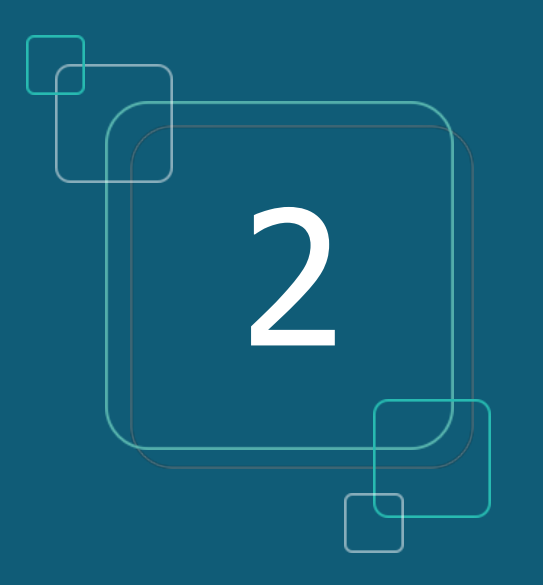

#### **DOSSIER MÉDICAL PARTAGÉ (DMP)**

# **LE DOSSIER MÉDICAL PARTAGÉ (DMP)**

#### ▪ **Que signifie DMP?**

- DMP
- **D**ossier **M**édical **P**artagé
- A quoi cela sert ? Centraliser toutes les informations médicales pertinentes concernant ce patient (ex : VSM, compte-rendu hospitalisation, carnet de vaccination, ordonnances…)

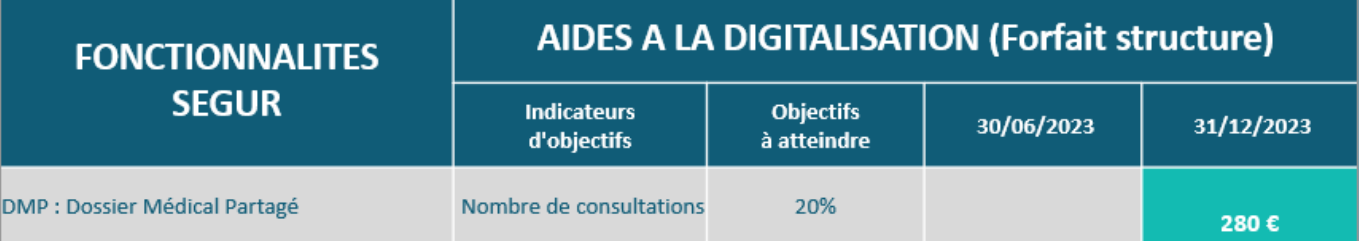

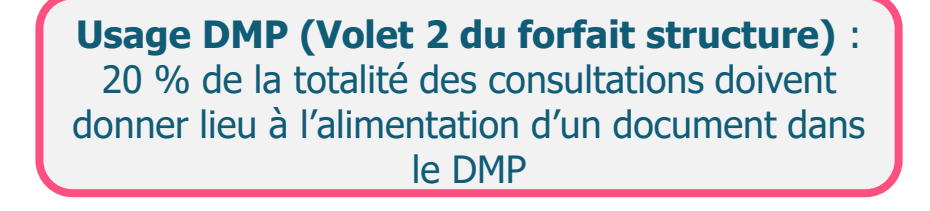

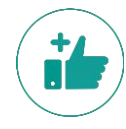

Crossway **cegedim**santé

#### ➢ **Les avantages :**

- ➢ Le patient a accès à ses données de santé, depuis « Mon Espace Santé » (ex : s'il perd son ordonnance, il va sur son espace santé pour la récupérer)
- ➢ Documents accessibles par tous les professionnels de santé qui consulteront ce patient durant son parcours de soin (patient en vacances loin de chez lui, patient allant aux urgences…)
- ➢ Partage d'informations sécurisé entre professionnels de santé et patients, selon les droits définis par ces derniers
- ➢ Fiabilité de l'historique de santé du patient, qui permet une meilleure prise en charge
- ➢ A noter que tout document peut ne pas être disponible au partage pour le patient et/ou les autres Professionnels de santé qui consulteraient le DMP du patient.

# **DMP DANS CROSSWAY 1**

Dépôt d'un document dans le DMP du patient,

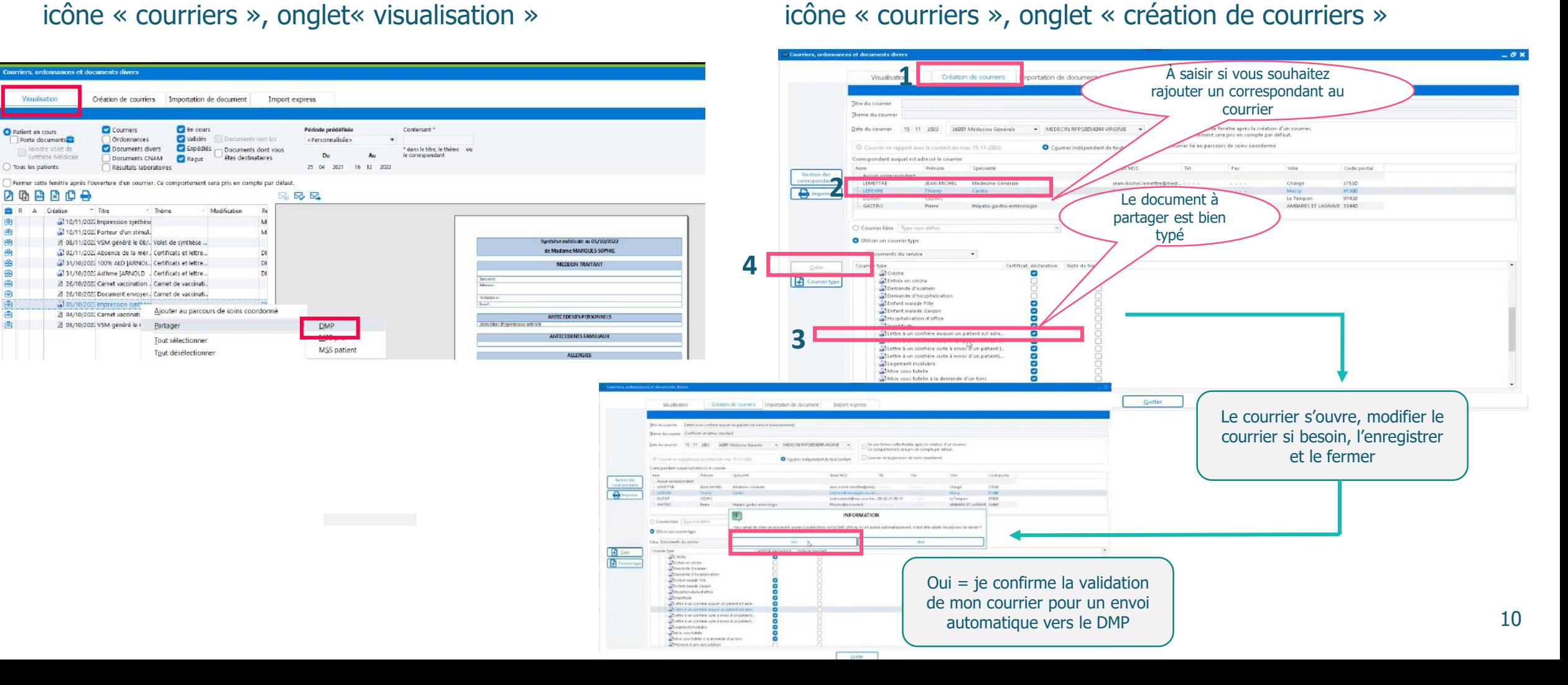

Dépôt d'un document dans le DMP du patient,

Crossway -

**cegedim**santé

#### **DMP DANS CROSSWAY**

#### Consulter le DMP du patient

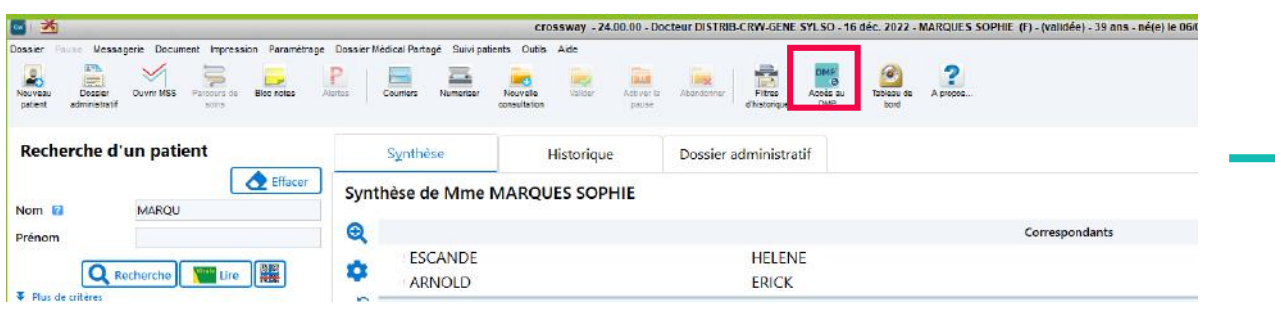

- Accès au dossier médical partagé

Type de document Attestation de dépistage

Vafficher que les documents archivés

Autre document du patient Certificat déposé par le patient

Certificat, déclaration COVID-19 Attestation de vaccination

CR d'accouchement

Date de création = Auteur

**INSFAMILLEHUIT** 

Recherche des documents du

Nafficher que les anciennes versions des documents (obse

Title

Wafficher que les documents invisibles au patient / Wafficher que les documents invisibles aux représentants légaux

16/06/2022 VIRGINIE MEDECIN RPPS0034044 Ordonnance pharmaceutique

O Date of

 $[1]$  Data  $\delta$ 

**El** Date of

**DMF** 

 $\vert \tau_x \rangle$ 

 $\ddot{\bullet}$  $\blacksquare$ 

a passage

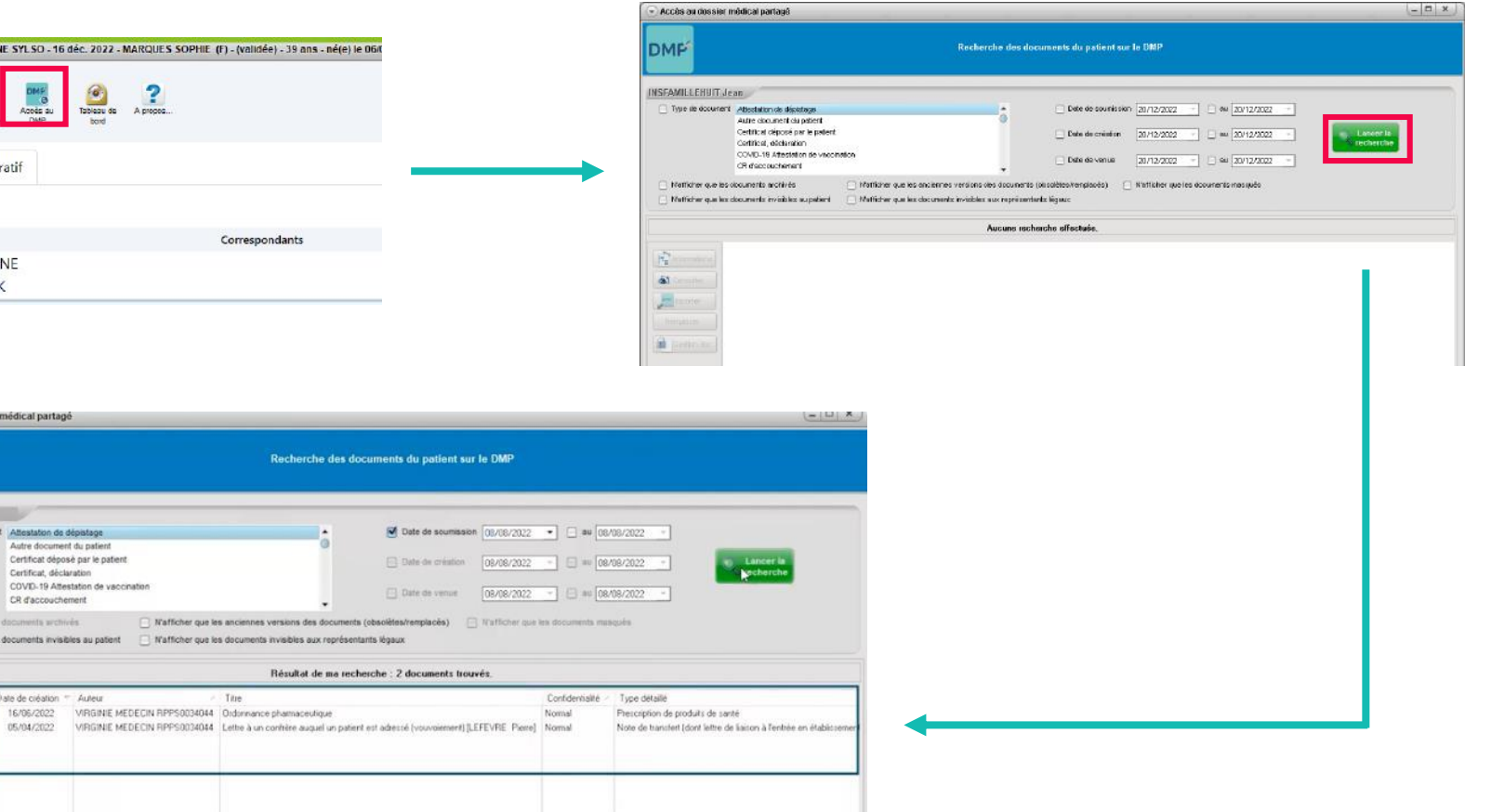

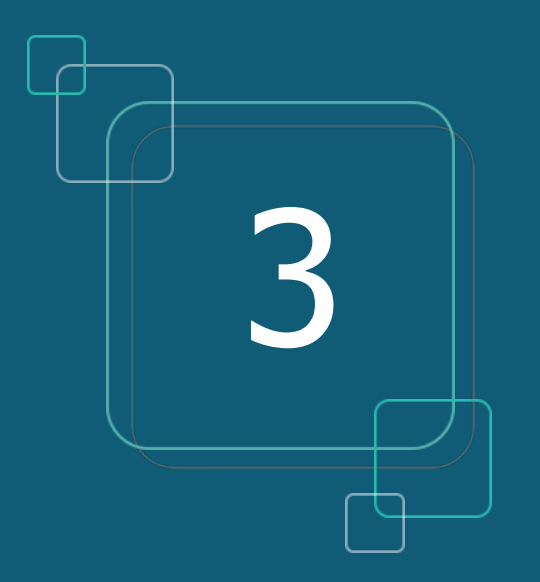

#### **VOLET DE SYNTHÈSE MÉDICALE (VSM)**

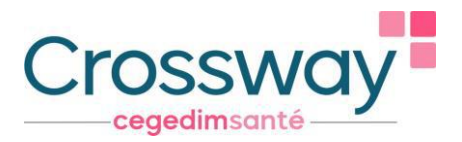

# <span id="page-12-0"></span>**VOLET DE SYNTHÈSE MÉDICALE (VSM)**

#### **Que signifie [VSM](#page-6-0)**

- **V**olet de **S**ynthèse **M**édicale
- Véritable condensé actualisé de l'état de santé du patient rédigé par le médecin traitant, c'est un élément clé à pousser systématiquement dans le DMP.

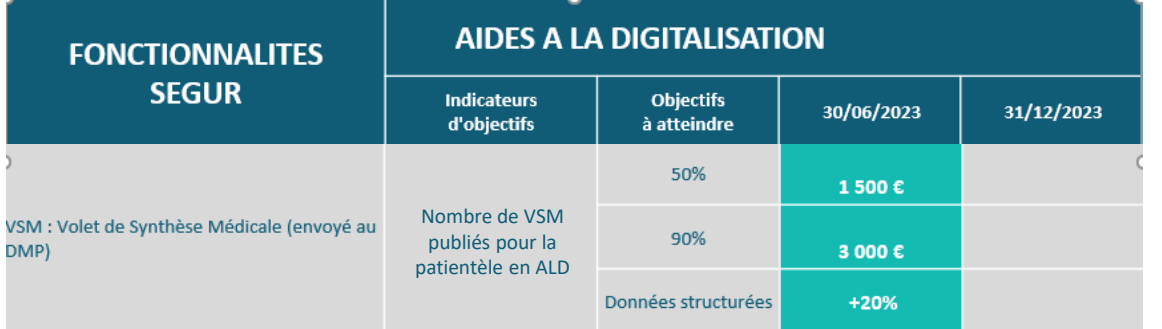

#### Il contient **les informations médicales existantes dans le dossier du patient de Crossway :**

- $\rightarrow$  les antécédents personnels et familiaux, les allergies
- $\rightarrow$  les problèmes en cours
- $\rightarrow$  les facteurs de risque
- $\rightarrow$  les habitus et modes de vie
- $\rightarrow$  les points de vigilance
- $\rightarrow$  les traitements de fond

**Forfait élaboration initiale du VSM et dépôt sur le DMP des patients en ALD (médecin traitant) :**

- $\rightarrow$  1 500  $\epsilon$  si au moins 50% de la patientèle en ALD dispose d'un VSM dans son DMP
- $\rightarrow$  3 000  $\in$  si cette part atteint les 90%
- **→ Bonus de 20% si au moins le tiers de ces VSM sont structurés\***

# **LE VSM DANS CROSSWAY**

**Comment générer rapidement un VSM ?**

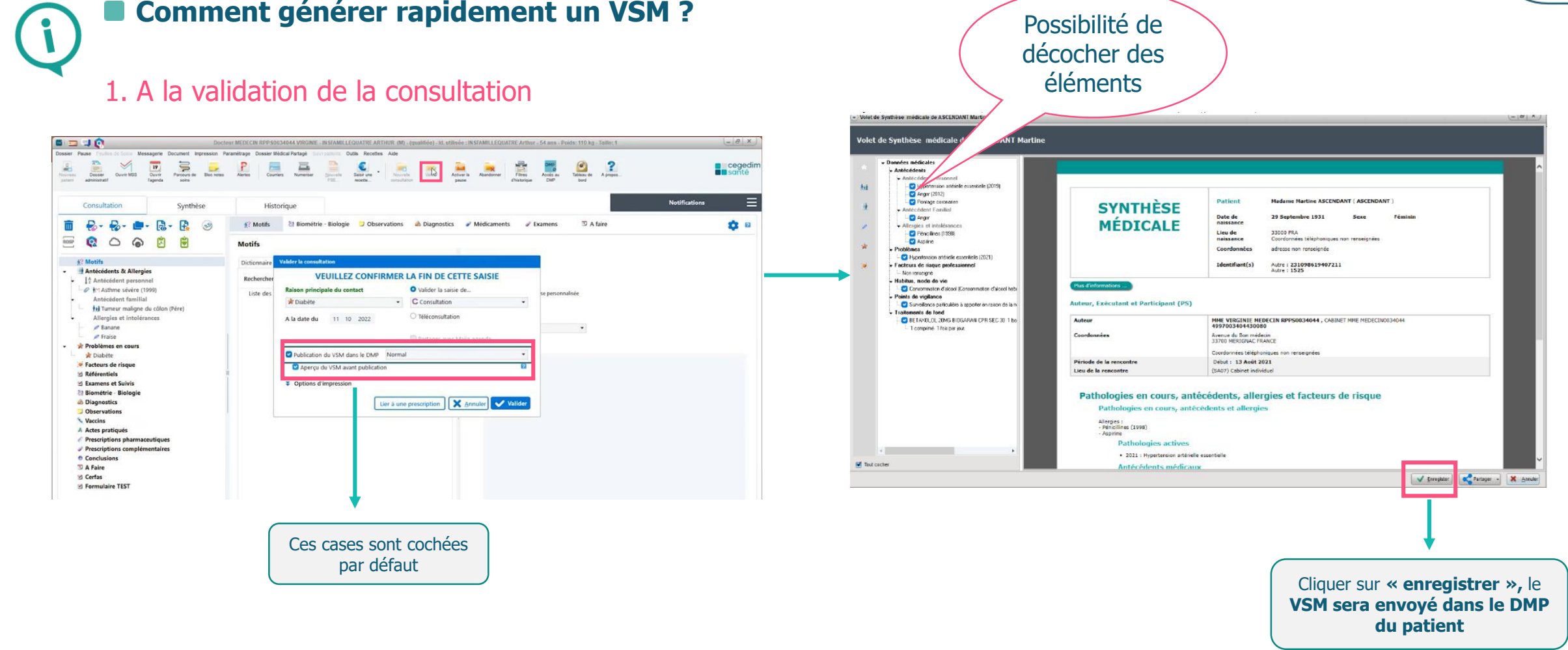

Crossway

# **VSM DANS CROSSWAY**

2. Depuis le menu « document »

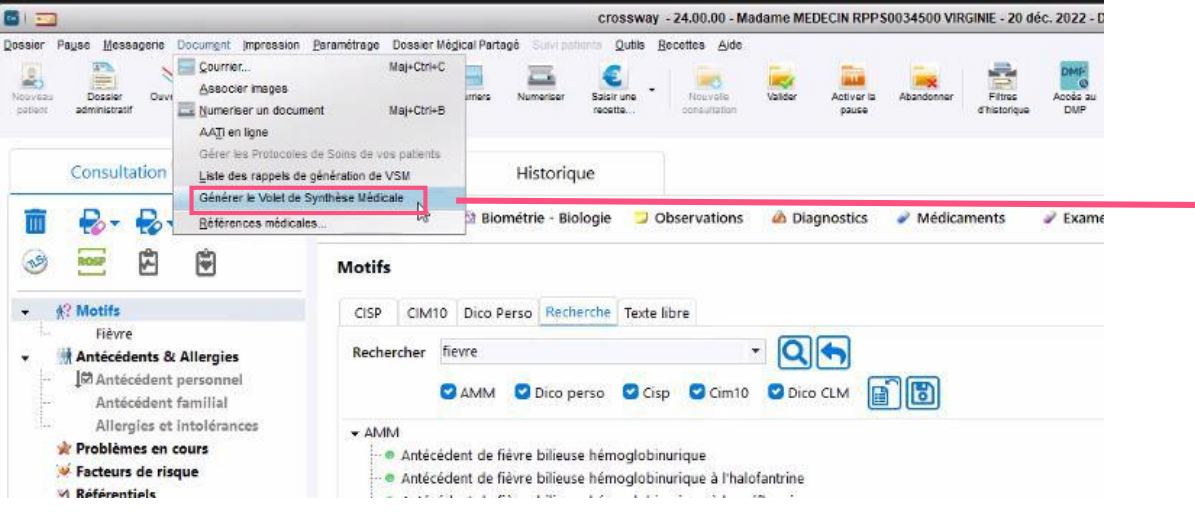

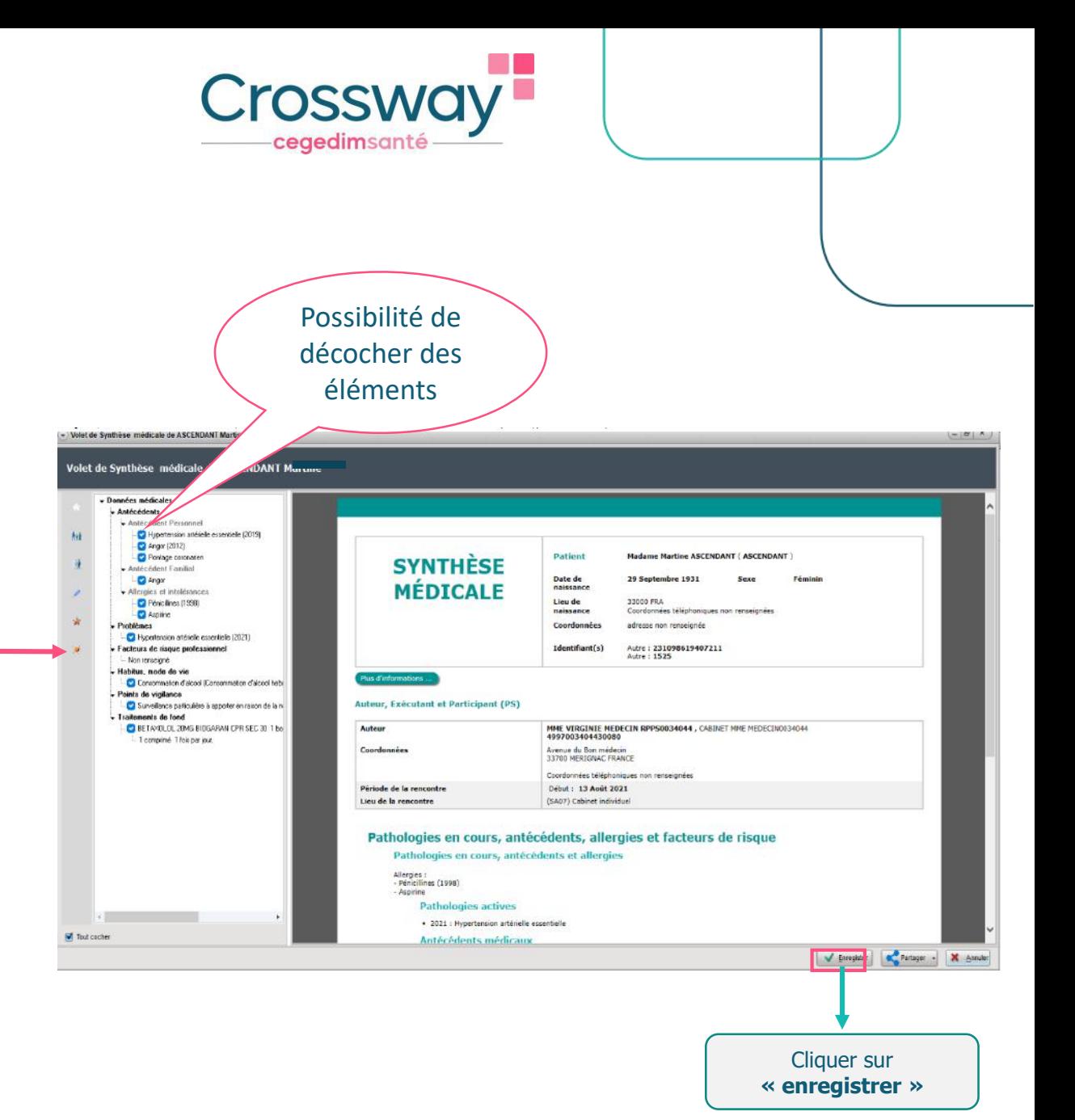

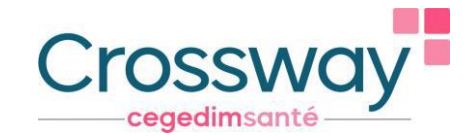

#### **VSM - CAS CONCRETS**

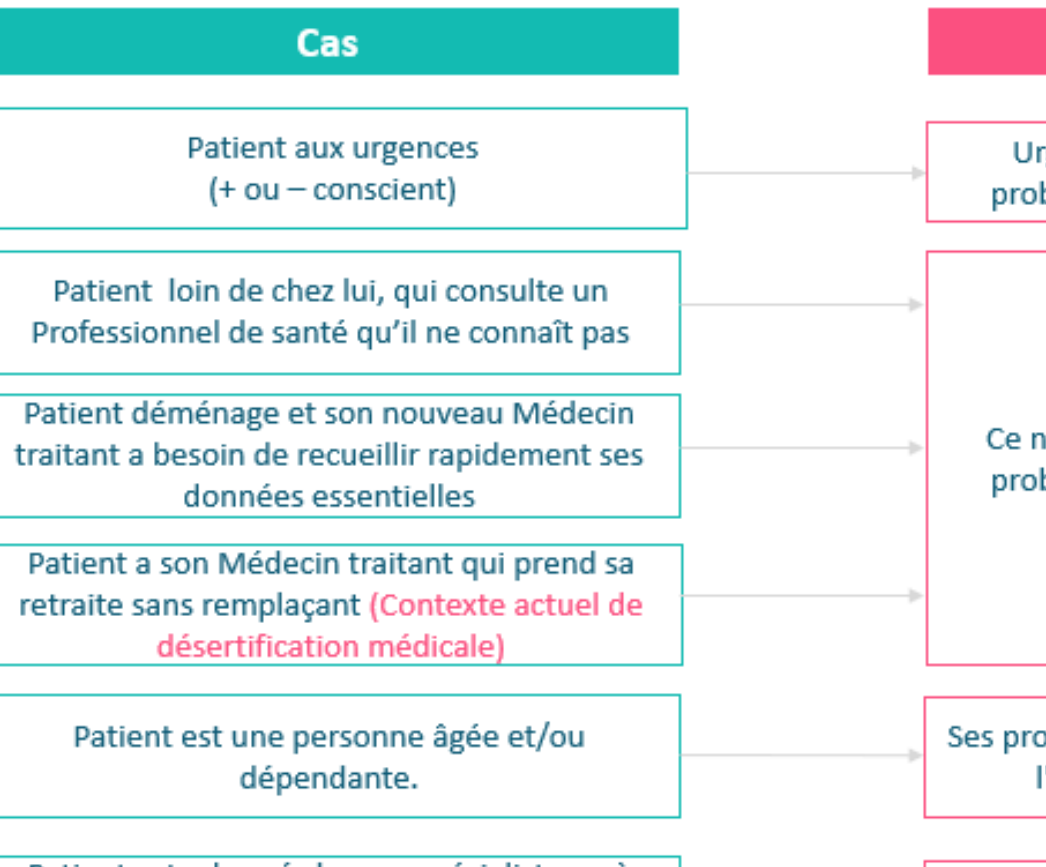

Patient est adressé chez un spécialiste ou à l'hôpital : plus besoin de faire un courrier récapitulatif

#### **Exemples d'usage**

rgentiste aura son VSM (allergies, antécédents, blème de santé, traitements, points de vigilance)

nouveau PS aura son VSM (allergies, antécédents, blème de santé, traitements, points de vigilance)

oche-aidants ou les autres intervenants autorisés de 'équipe de soins pourront accéder à son VSM

Transmettre le VSM via mss pro et/ou le publier sur le DMP

<span id="page-16-0"></span>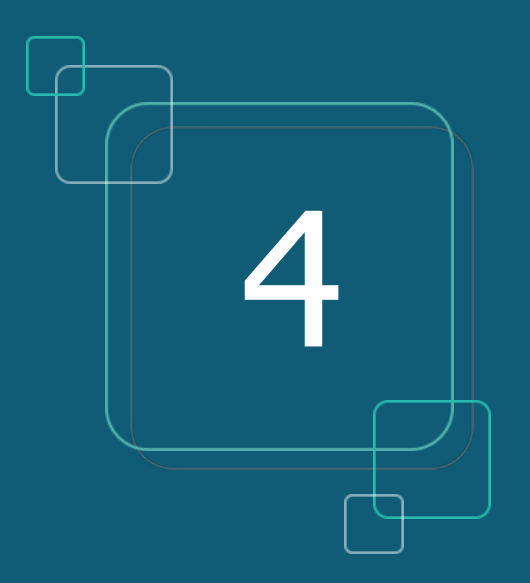

#### **MSS PRO ET MSS CITOYENNE**

#### **MSS PRO ET MSS CITOYENNE**

**M**essagerie **S**écurisée de **S**anté

**Que signifie MSS**

- **[MSS](#page-1-0) Pro :** communiquer avec d'autres
	- Professionnels de santé
- **MSS [Citoyenne](#page-23-0) : communiquer avec vos patients**

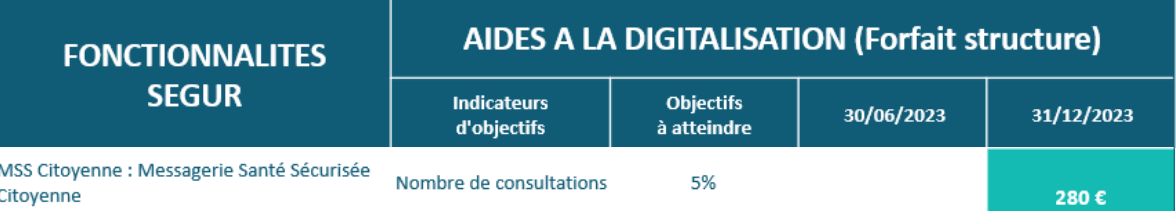

**Usage MSS Citoyenne** : 5% des consultations doivent donner lieu à un échange par mail avec le patient

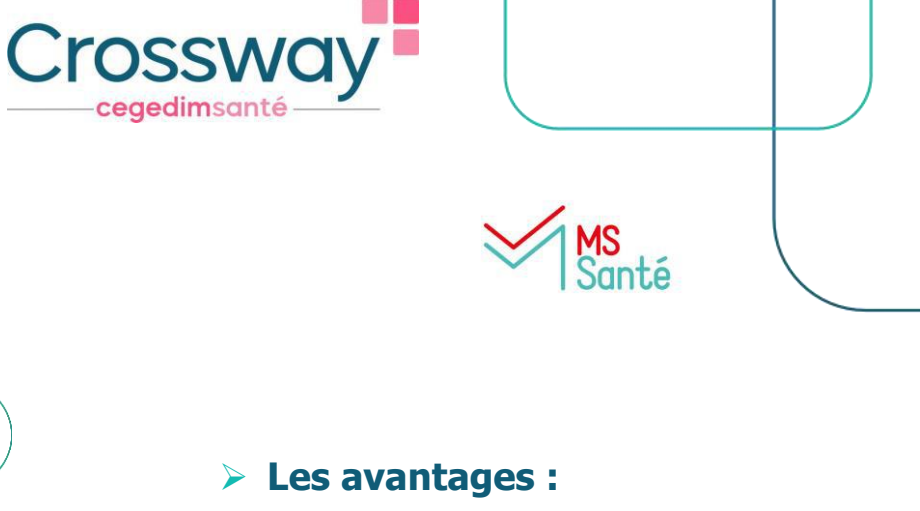

- ➢ Dématérialisation des documents de santé
- ➢ Echanger des données médicales de manière totalement sécurisée
- ➢ Eviter la perte de documents par les patients ou les confrères
- ➢ Récupérer l'INS de patients via des courriers contenant l'INS qualifiée
- ➢ Enregistrer facilement le document reçu dans le bon dossier patient (si l'INS est qualifiée)
- ➢ Seul le médecin peut débuter une conversation avec son patient, et peut ensuite lui retirer la possibilité de lui envoyer des messages
- ➢ Adresse mail du patient automatiquement créée

CROSSWAY 24.00.03

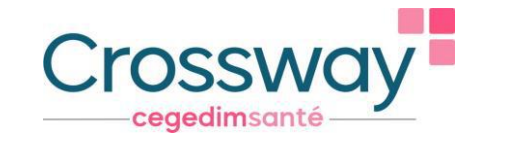

**MS**Sante

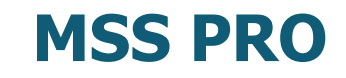

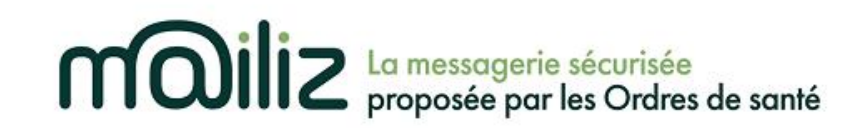

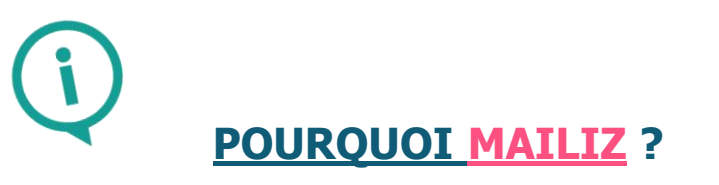

- **Gratuit, messagerie sécurisée proposée par les Ordres de Santé**, **la seule qui répond à ce jour au cadre d'interopérabilité pour s'intégrer dans le logiciel Crossway**
- **Gain de temps** : vous pouvez intégrer rapidement des documents reçus et en émettre, **sans sortir de votre logiciel**
- **Création adresse Mailiz :** <https://mailiz.mssante.fr/>  $\rightarrow$  cliquer sur « J'active mon compte »  $\rightarrow$  suivre les indications
- **Paramétrer l'adresse Mailiz sur le logiciel** : "paramétrages" → "utilisateurs" → double clic nom → renseigner mail dans "renseigner email mss"

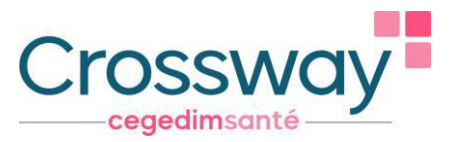

#### **MSS PRO - CRÉER UN CARNET D'ADRESSE DANS CROSSWAY**

1. Depuis le menu "paramétrages"  $\to$  "correspondants"  $\to$  « annuaire RPPS »  $\to$  chercher par nom et/ou ville et/ou spécialité  $\to$ cliquer sur le nom du médecin à rajouter  $\rightarrow$  « valider »  $\rightarrow$  « ajouter »

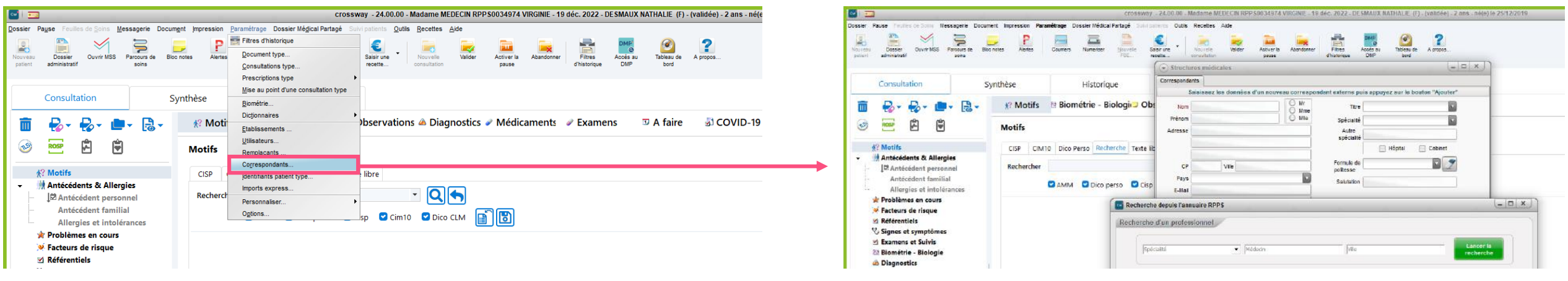

#### CROSSWAY 24.00.03

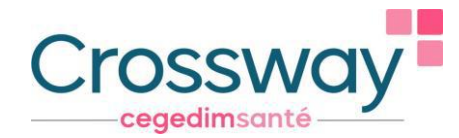

#### **MSS PRO - CRÉER UN CARNET D'ADRESSE DANS CROSSWAY**

2. Depuis le mail à envoyer au correspondant : cliquer sur « À » → saisir les 3 premières lettres du nom du destinataire et sa ville  $\to$  cocher « De l'annuaire MSSanté »  $\to$  « Rechercher »  $\to$  cliquer sur le nom du destinataire qui s'affiche  $\to$  « Ajouter »  $\to$ « Ajouter aux contacts » : le destinataire fait désormais partie de votre carnet d'adresse → « Valider » : le mail du destinataire apparait dans la boîte d'envoi

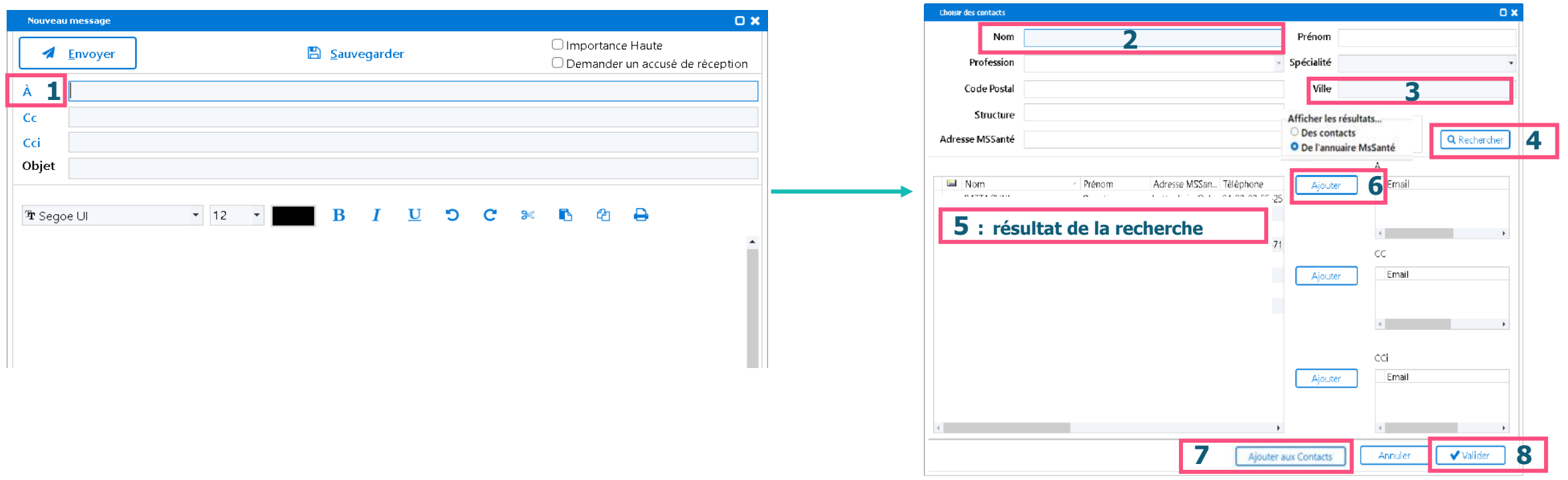

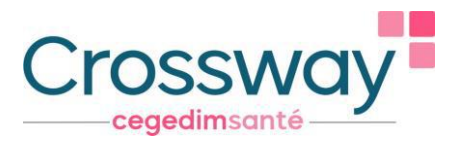

#### **MSS PRO – ENVOI D'UN COURRIER DANS CROSSWAY**

1. Envoyer un courrier déjà généré à un confrère : Onglet « courriers » du patient, sur l'onglet « Visualisation » → clic droit sur le courrier à envoyer  $\rightarrow$  « partager »  $\rightarrow$  « MSS Pro »  $\rightarrow$  le mail à envoyer s'ouvre

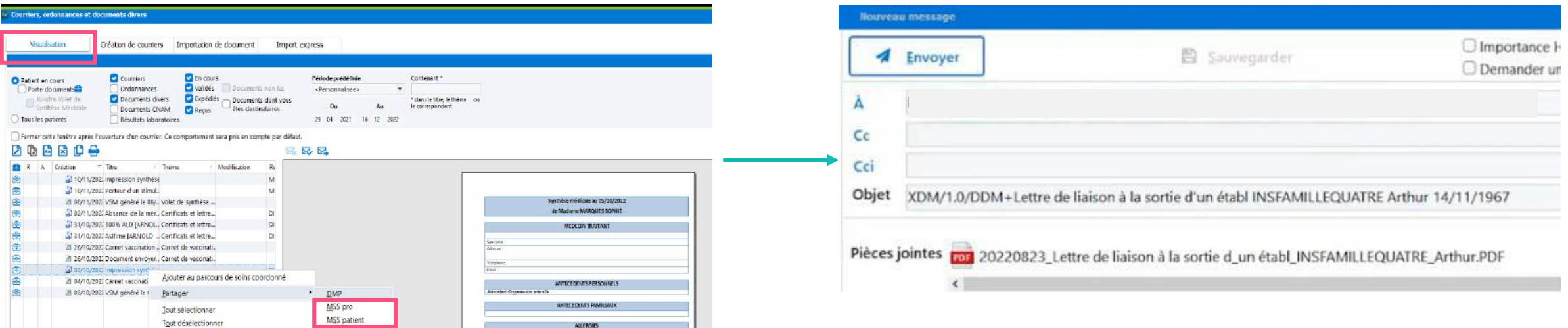

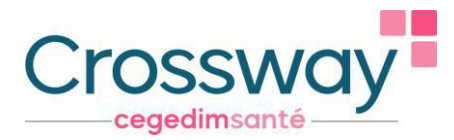

#### **MSS PRO – ENVOI D'UN COURRIER DANS CROSSWAY**

2. Ajouter un correspondant dans le dossier patient et lui envoyer un courrier : depuis l'icône « courriers » du patient → « gestion des correspondants » → « nouveau correspondant » → « annuaire RPPS » → Une fois trouvé, le sélectionner, « valider » → « ajouter » → « quitter » → « créer lien patient/correspondant » → « ok » → « sélectionner le correspondant → « créer » (le courrier)

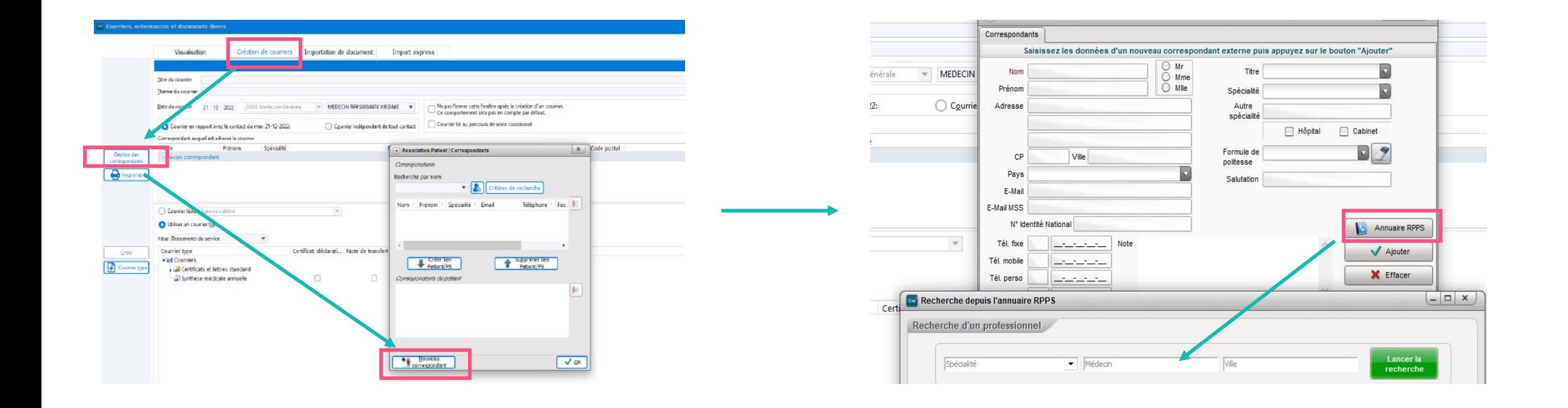

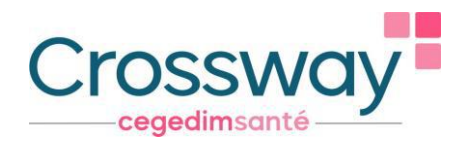

#### <span id="page-23-0"></span>**MSS CITOYENNE DANS CROSSWAY**

Envoi d'un courrier déjà généré à un patient sur sa messagerie sécurisée (accessible depuis « Mon Espace Santé », son adresse mail apparait automatiquement)

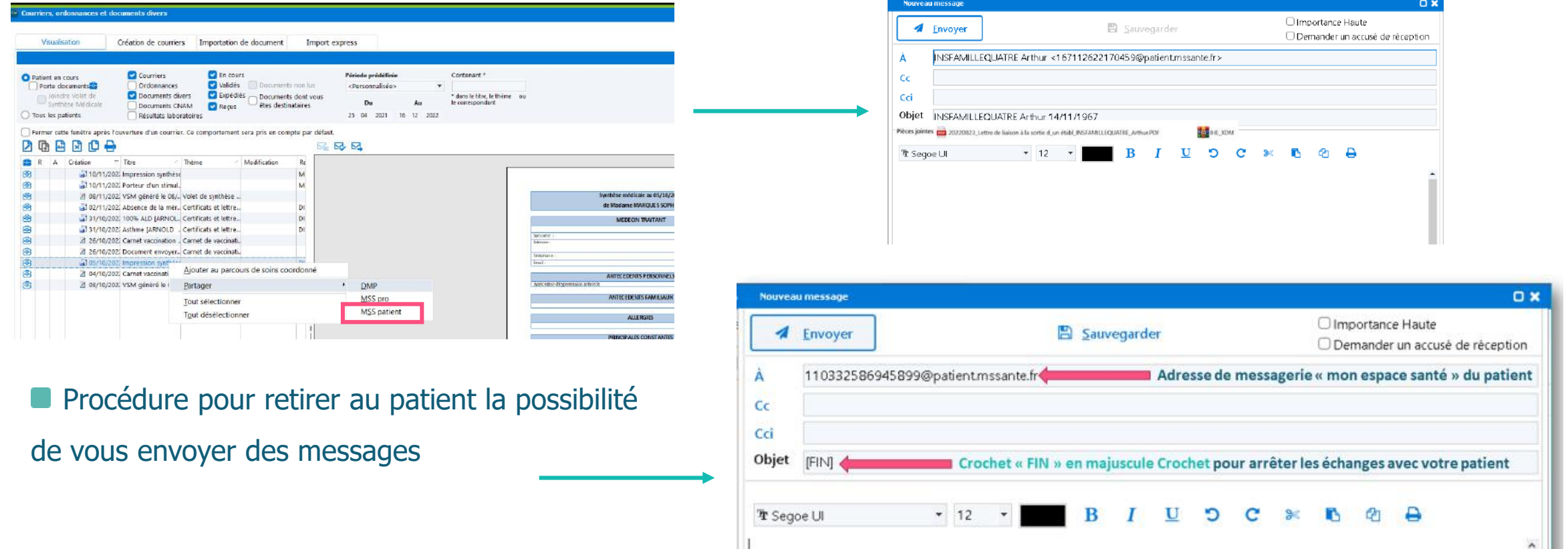

# <sub>l</sub> cegedim<br>l santé

Pour participer à nos webinaires n'hésitez pas à vous inscrire via les liens suivants :

- L'utilisation de l'INS dans Crossway : Tous les mardis du 03/01/2023 au 25/04/2023 de 12h30 à 13h00 : [Je m'inscris](https://cegedim.zoom.us/webinar/register/WN_hwfr1oBlQn6hK1BLYkHCng)

- Les services socles du Ségur et les objectifs du forfait structure 2023 : Tous les jeudis du 05/01/2023 au 27/04/2023 de 12h30 à 13h00 : [Je m'inscris](https://cegedim.zoom.us/webinar/register/WN_ZvI3045XTXiPZKepIU-Deg)

Merci pour votre attention

#### **ÉQUIPE SÉGUR / CROSSWAY**

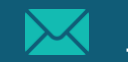

[info-segursante@cegedim-sante.com](mailto:info-segursante@cegedim-sante.com)

09 71 16 46 99

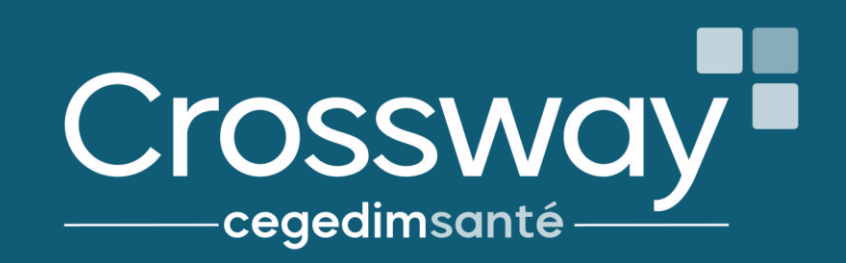